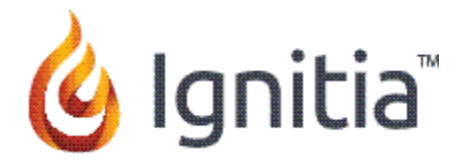

Hello and Welcome to your Parent/Guardian Access powered by Ignitia.

The Ignitia Administrator at your student's school set up access for you. You should have received an email with a link to access the Parent login page.

Please review the steps below. If you have difficulties, please contact the Admin you worked with to set up your initial access.

#### **Getting Started**

- 1. Open the email message and click the link.
- 2. Enter your chosen password twice.
- 3. Click **Set Password**.

To Login

1. Enter the **Username** (your email address).

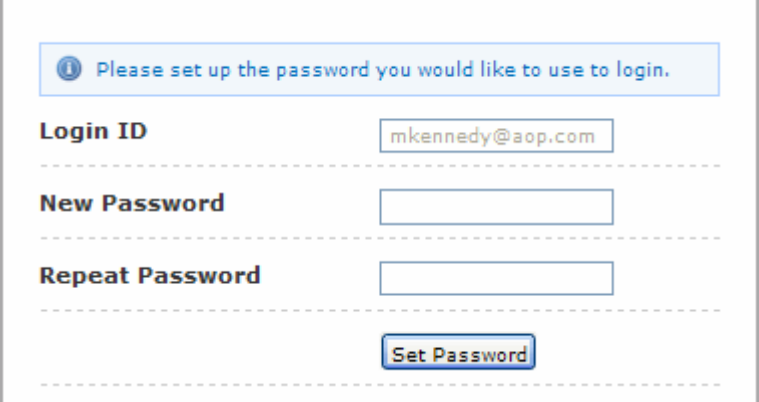

- 2. Enter the **Password** (the one you just created).
- 3. Read and accept the **End User License Agreement** (EULA). (You only need to do this the first time you login.)
- 4. Click **Yes** to verify the students listed, as shown below.

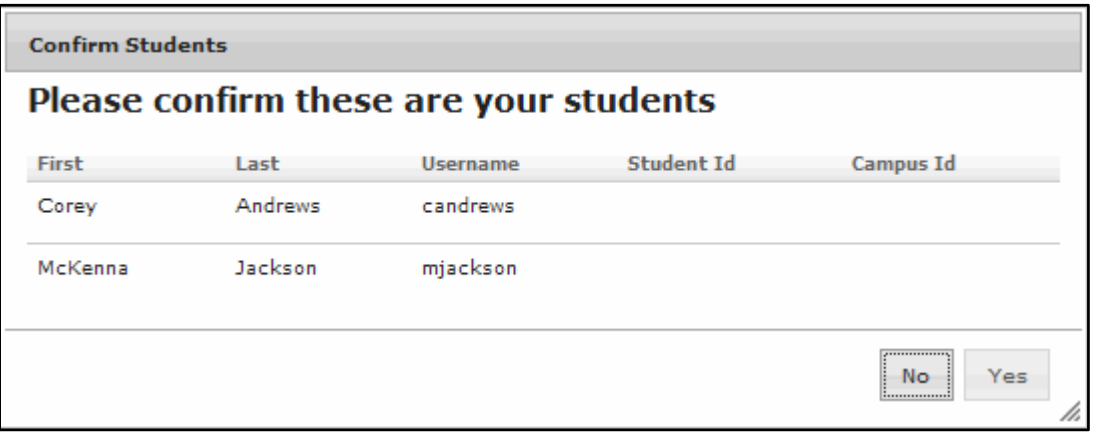

You should now see your **Home** page.

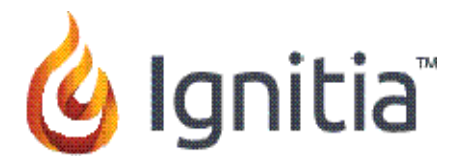

# **Parent / Guardian Home Page**

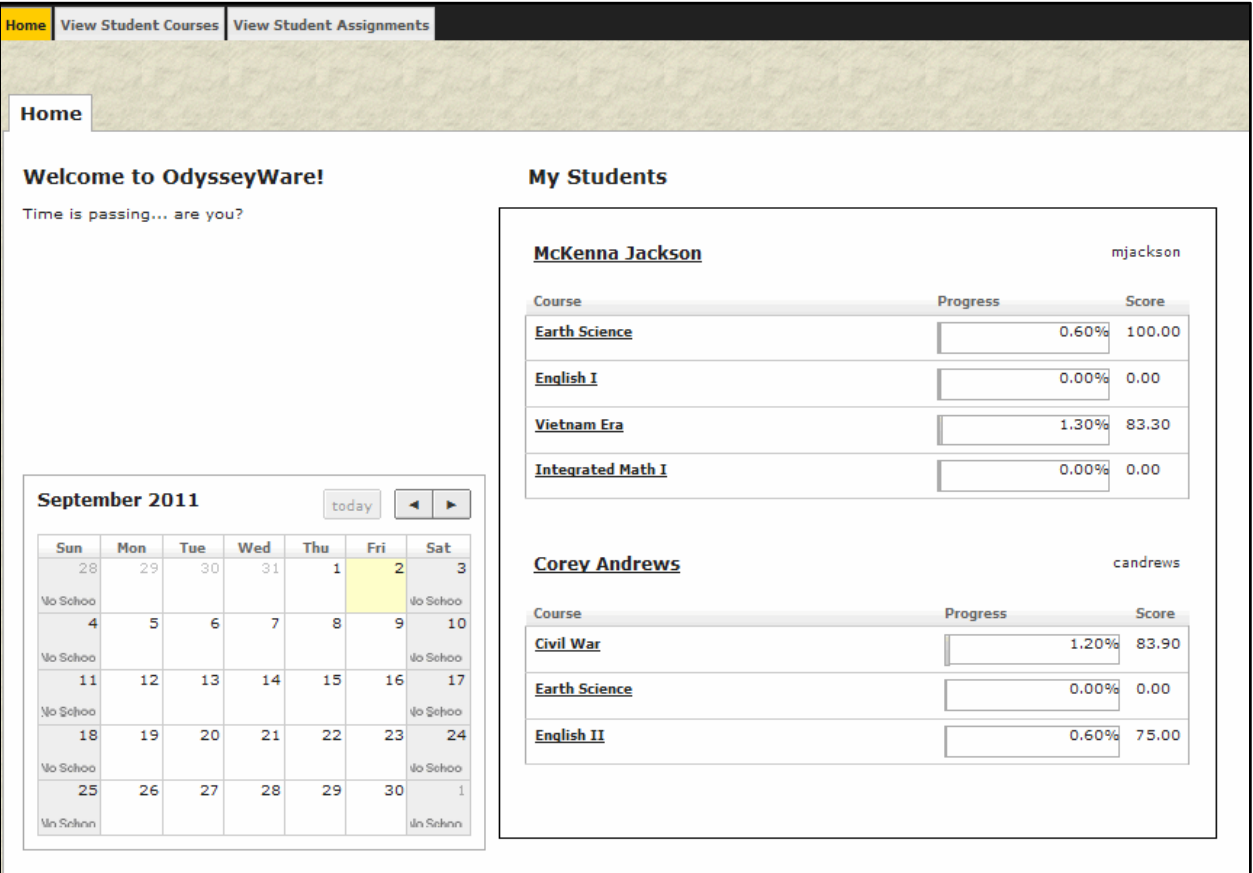

### **Parent / Guardian Access**

From the **View Student Courses** page (example on the next page), you can view the current progress and scores for all of your students in their assigned courses. Clicking a student name on the **Home** page or clicking the **View Student Courses** tab opens this page. An overview of the progress in all courses assigned to the selected student displays. You can see the following information:

- 1. Course Title
- 2. Teacher
- 3. Student's current Progress
- 4. Student's current Score

Use the **Students** drop-down list below the **View Student Course** tab to select another student.

Use the **Print Student Courses** button to create a report with the same information.

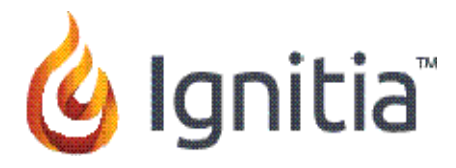

## **View Student Courses Page**

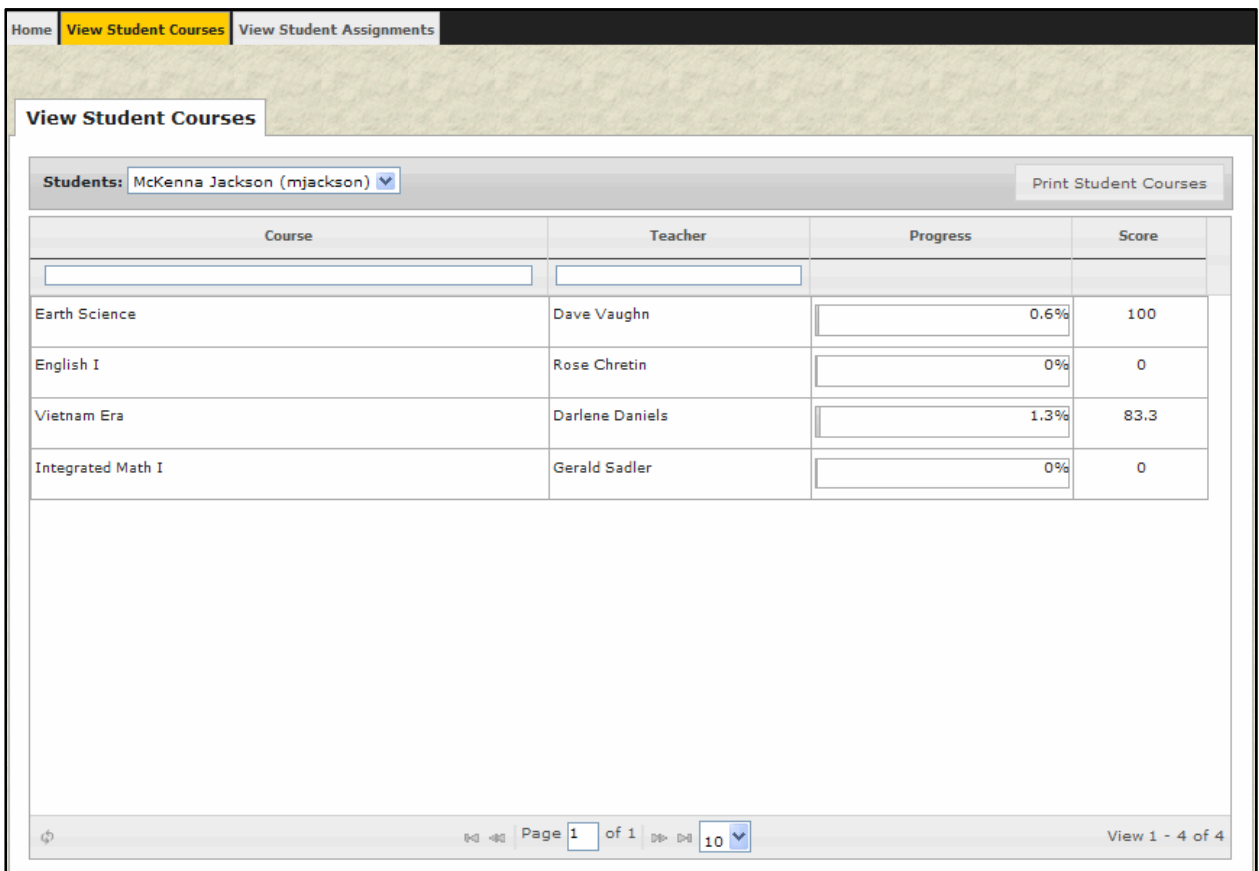

Clicking the **Course Title** lets you access the **View Student Assignments** page. (So does clicking the **View Student Assignments** tab.) On this page (example on the next page) you see a detailed view of all assignments and progress in a course for the selected student. The date the student started the course is displayed at the top of the page, along with the date the course is scheduled to be completed.

Use the **Courses** drop-down list to switch to a different course. Use the **Students** drop-down list to view courses for a different student. Click the **Print Student Course Assignments** button to print a detailed student assignment report which includes the following information:

- 1. Unit
- 2. Assignment Type (lesson, quiz, project, or test)
- 3. Assignment Title
- 4. Due Date
- 5. Date Completed
- 6. Score for the assignment

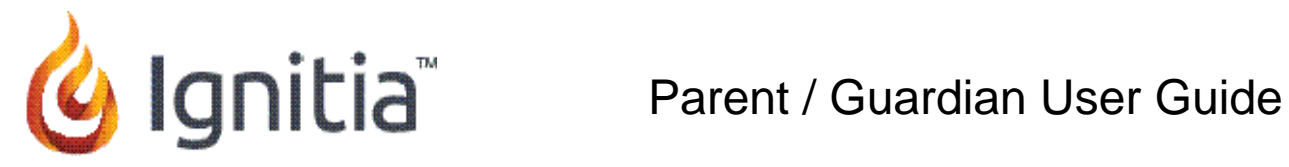

## **View Student Course Assignments Page**

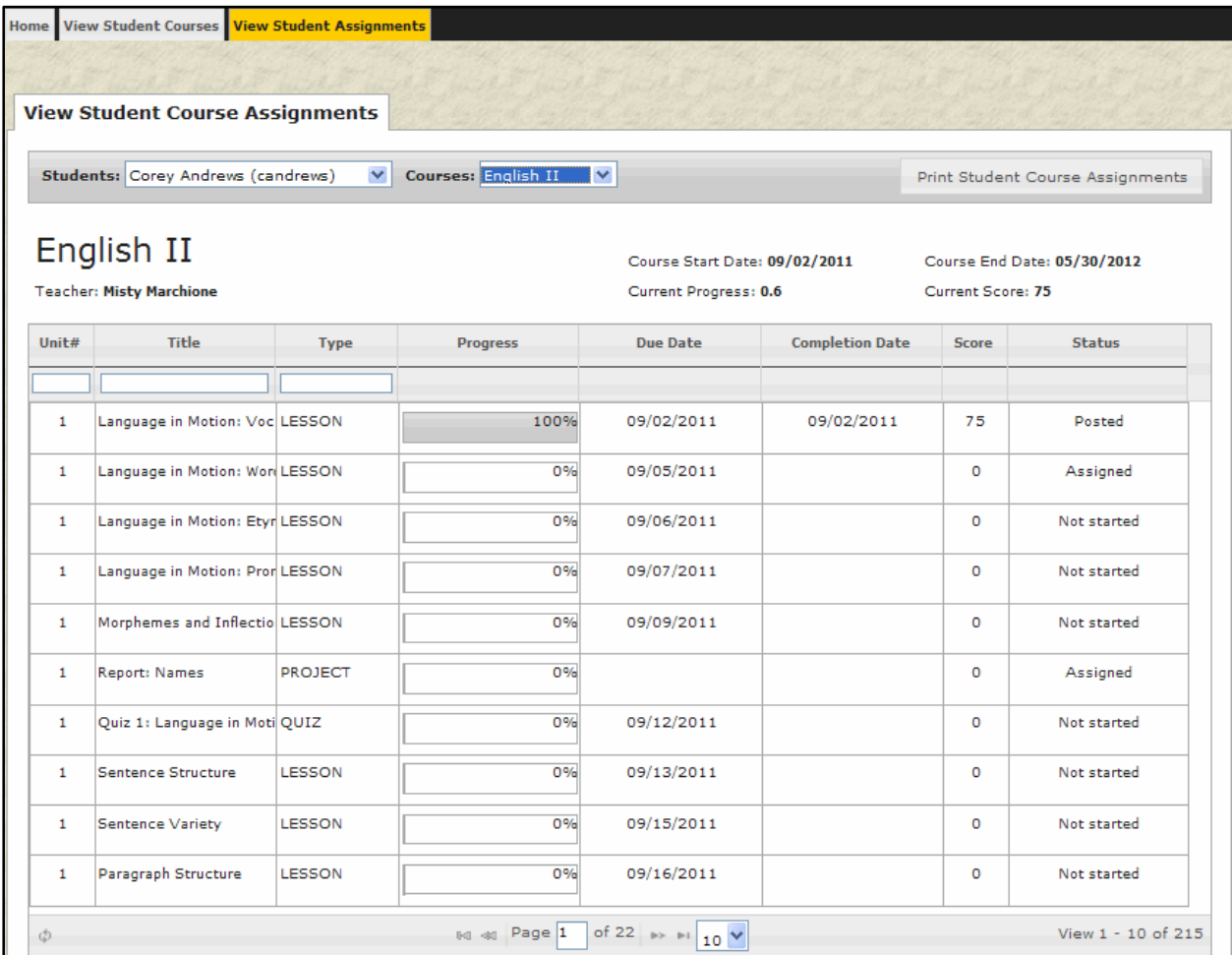

We hope you find the site easy to use and informative.

THANK YOU for being an involved parent / guardian!

Parent/Guardian involvement makes a difference!